# 瞭解丟失智慧許可預留退貨代碼的註銷步驟

## 目錄

簡介 程式

# 簡介

本文檔介紹在保留返回代碼丟失時,從思科智慧軟體管理器註銷CyberVision Center的過程。

# 程式

在中心註銷過程中(請參閱:<mark>[註銷步驟](/content/en/us/td/docs/security/cyber_vision/publications/Smart-Licensing/Release-4-2-0/b_Cisco_Cyber_Vision_Smart_Licensing_User_Guide/m_Offline_licensing_Smart_Licensing.html)),使用者應複製/儲存生成的保留返回代碼,然後繼續使用之</mark> 前生成的代碼在Cisco Smart Software Manager (CSSM)中恢復許可證令牌的步驟(請參閱<u>[註銷步驟](/content/en/us/td/docs/security/cyber_vision/publications/Smart-Licensing/Release-4-2-0/b_Cisco_Cyber_Vision_Smart_Licensing_User_Guide/m_Offline_licensing_Smart_Licensing.html)</u> 中的步驟2)。

如果使用者錯過了複製/儲存生成的預留退貨代碼,請使用此過程重新檢索代碼。

步驟 1.在Cisco Cyber Vision中,按一下REGISTER按鈕。

**i** You are currently running in Evaluation mode. To register Cisco Cyber Vision with Cisco Smart Software Licensing: • Ensure this product is set with the right Software Subscription Licensing (Essentials or Advantage). This might require you to edit the Software Subscription Licensing. . Ensure this product has access to the internet. This might require you to edit the Smart Call Home Transport Settings. • Log in to your Smart Account in Smart Software Manager. • Navigate to the Virtual Account containing the licenses to be used by this Product Instance. • Generate a Product Instance Registration Token (this identifies your Smart Account) and copy or save it. **REGISTER** 

智慧軟體許可產品註冊窗口打開。

步驟 2.按一下start here連結。

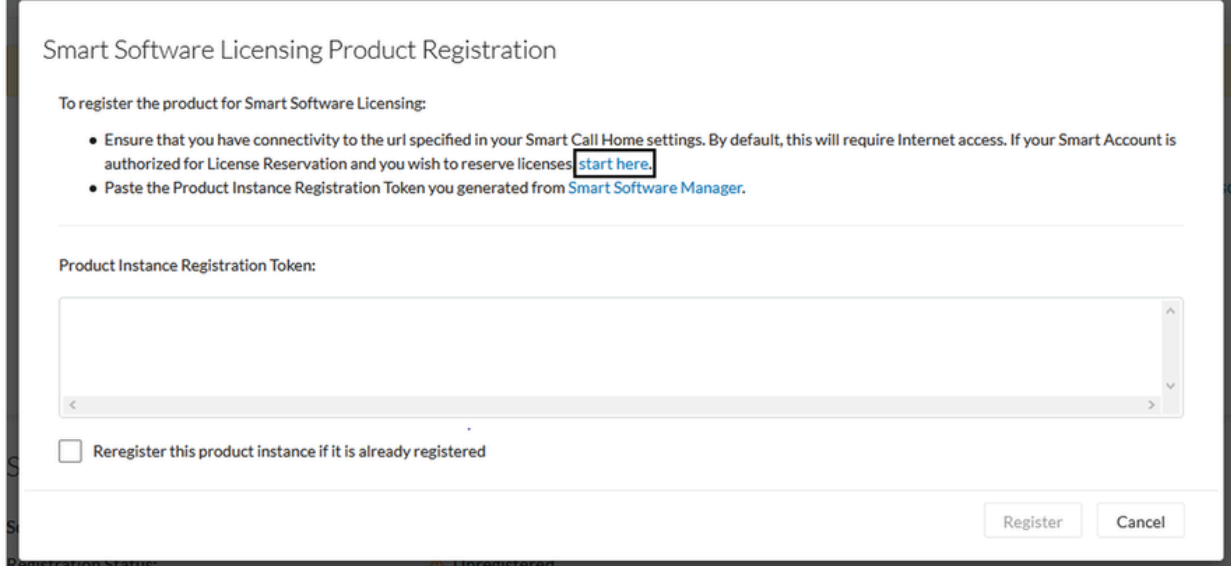

## 步驟 3.點選是,我的智慧賬戶已啟用許可證保留。

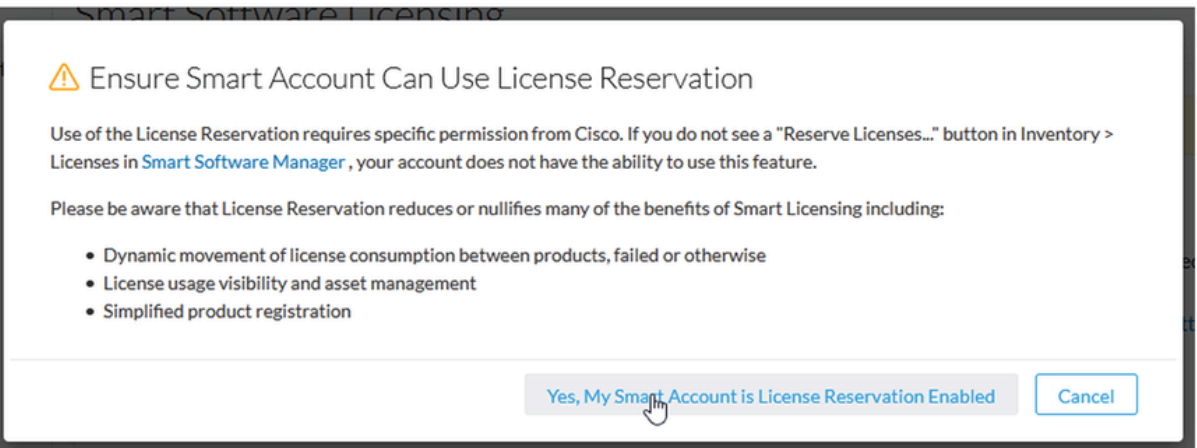

步驟 4.按一下Generate Reservation Request Code。

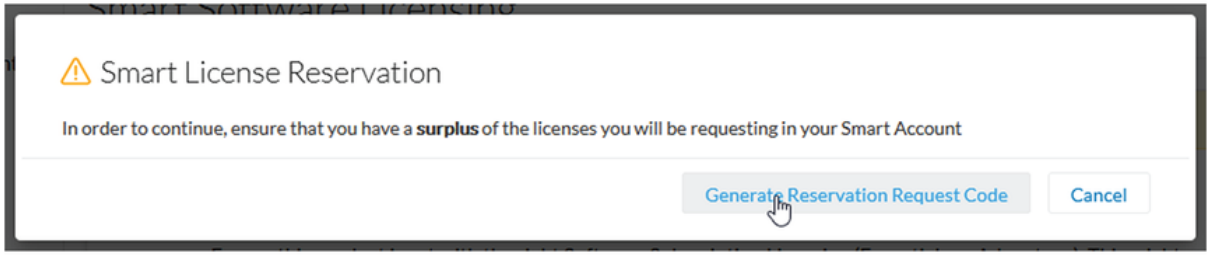

在此步驟中,將顯示您的預訂請求代碼。忽略代碼並選擇close選項。

步驟 5.在思科軟體中心,導航到Inventory > Product Instances,然後點選**產品例項**。下載預留授權碼。

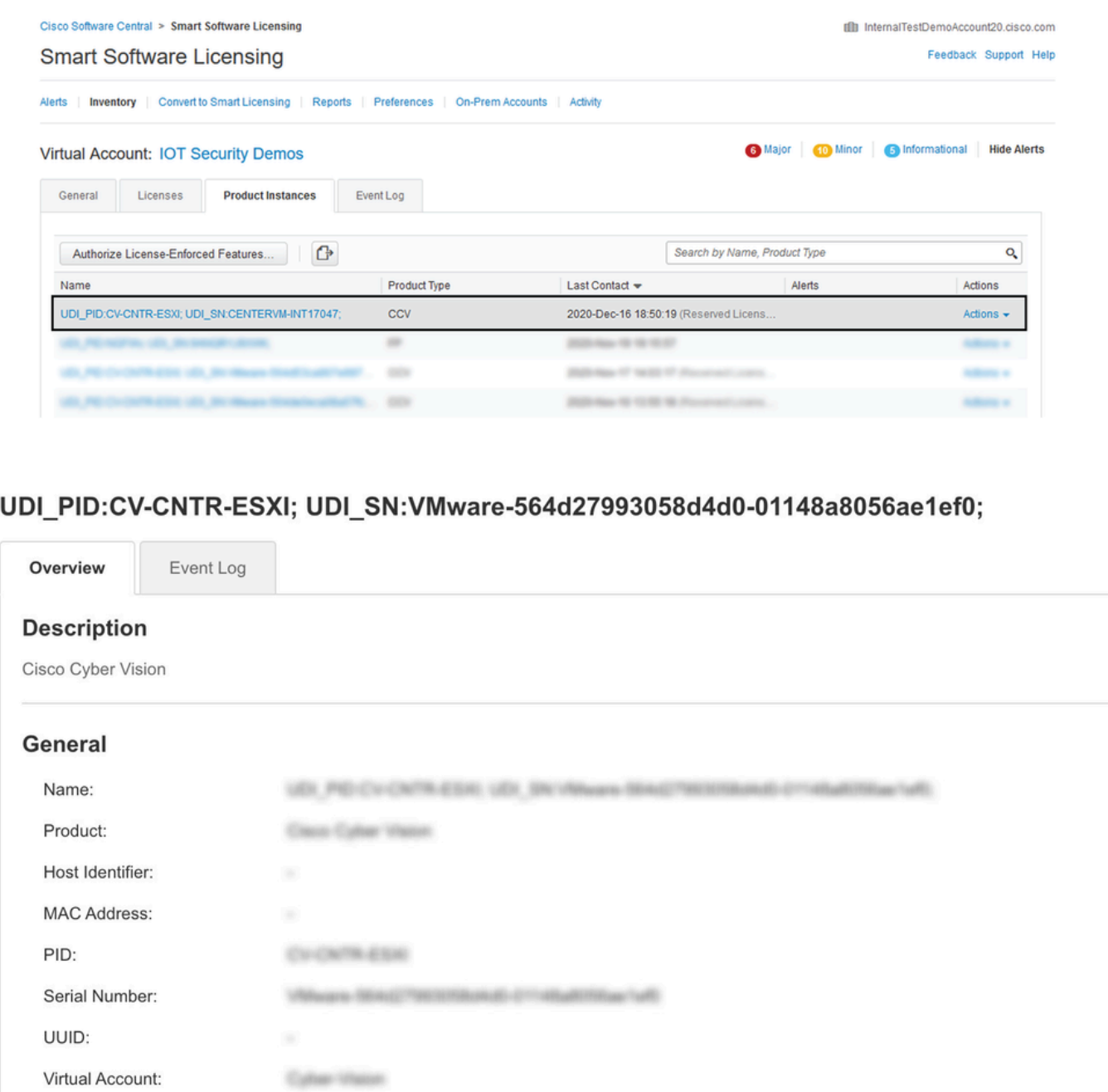

步驟 6.在**CyberVision Center GUI上**,按一下**Return Reservation Authorization Code**按鈕。

2024-7 ab 27:33 46:33

Ŧ

2024 Fun-27 03:40:03 (Nearond Learnes)

**Download Reservation Authorization Code** 

**Registration Date:** 

Last Contact:

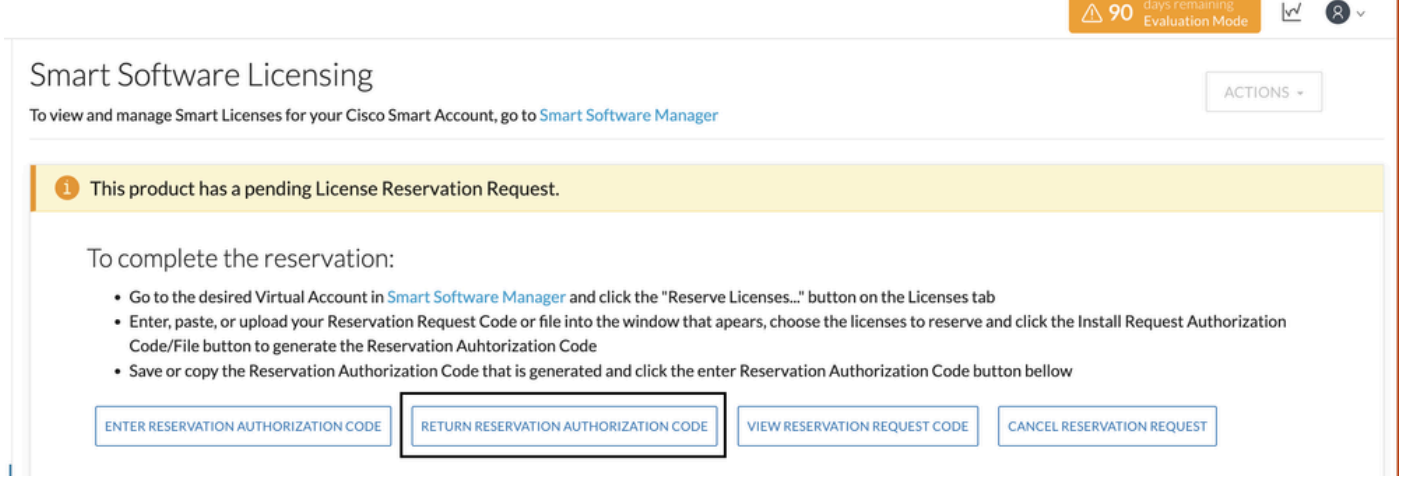

#### 步驟 7.貼上在前面步驟中複製的預留授權代碼。

×

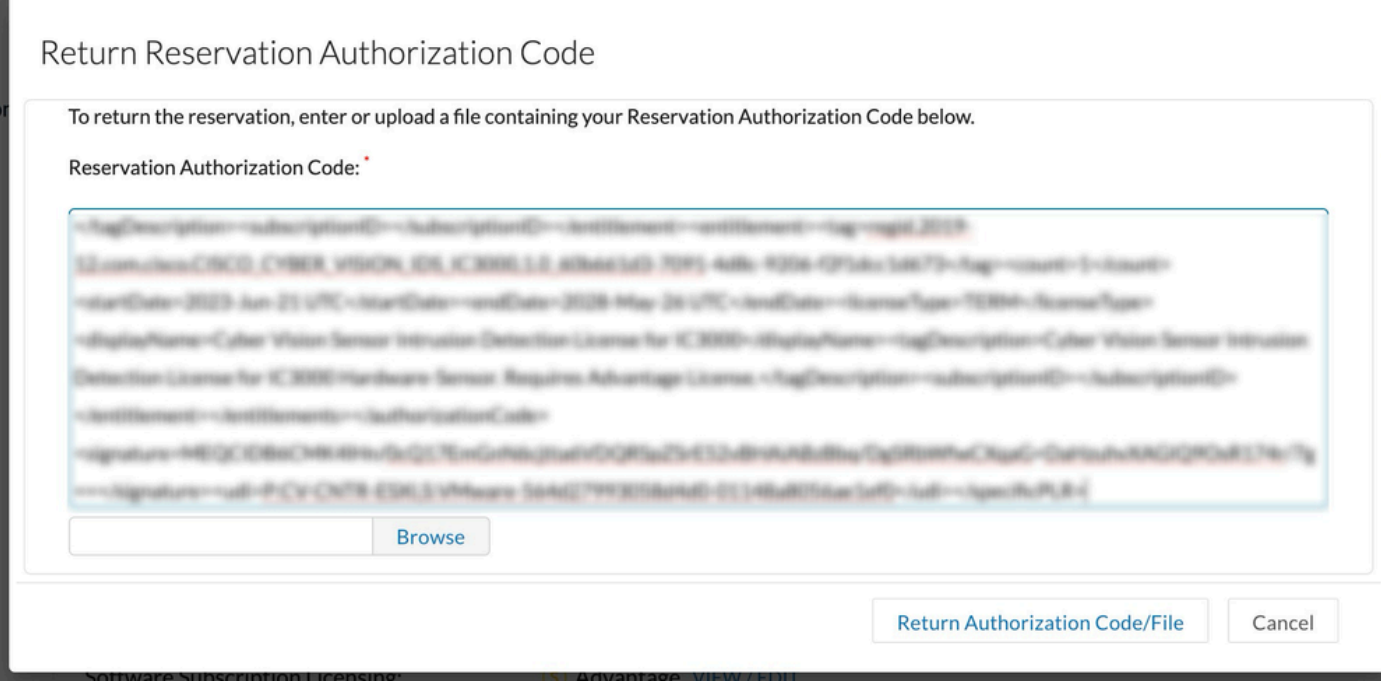

#### 步驟 8.按一下**Return Authorization Code/File**,等待系統顯示返回預留代碼。顯示後,請複製代碼。

步驟 9.導航到**資產>產品例項**,點選**操作**選項,然後選擇**刪除……**。

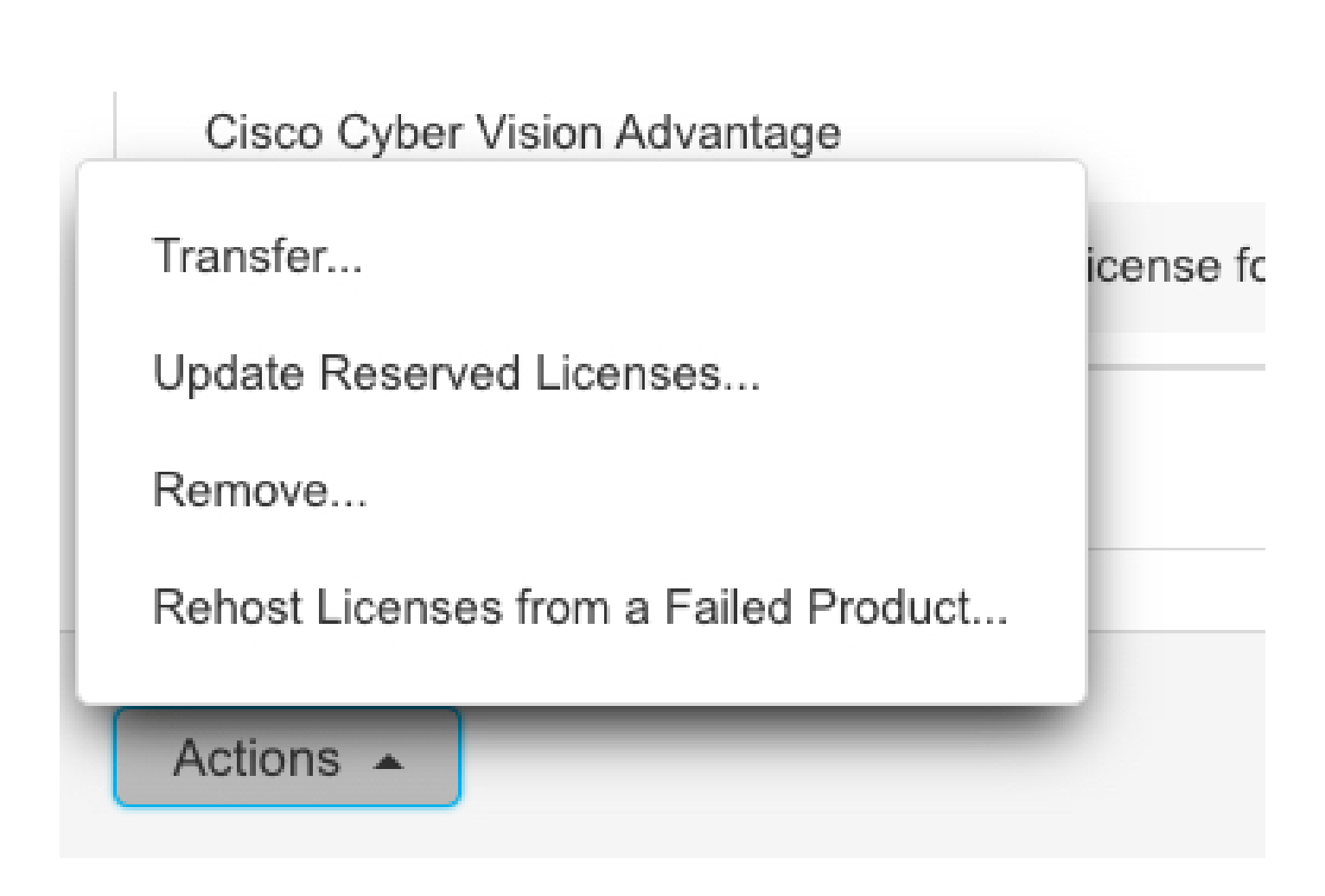

步驟 10.貼上在前面的步驟中複製的返回授權代碼,然後按一下**Remove Reservation**選項。

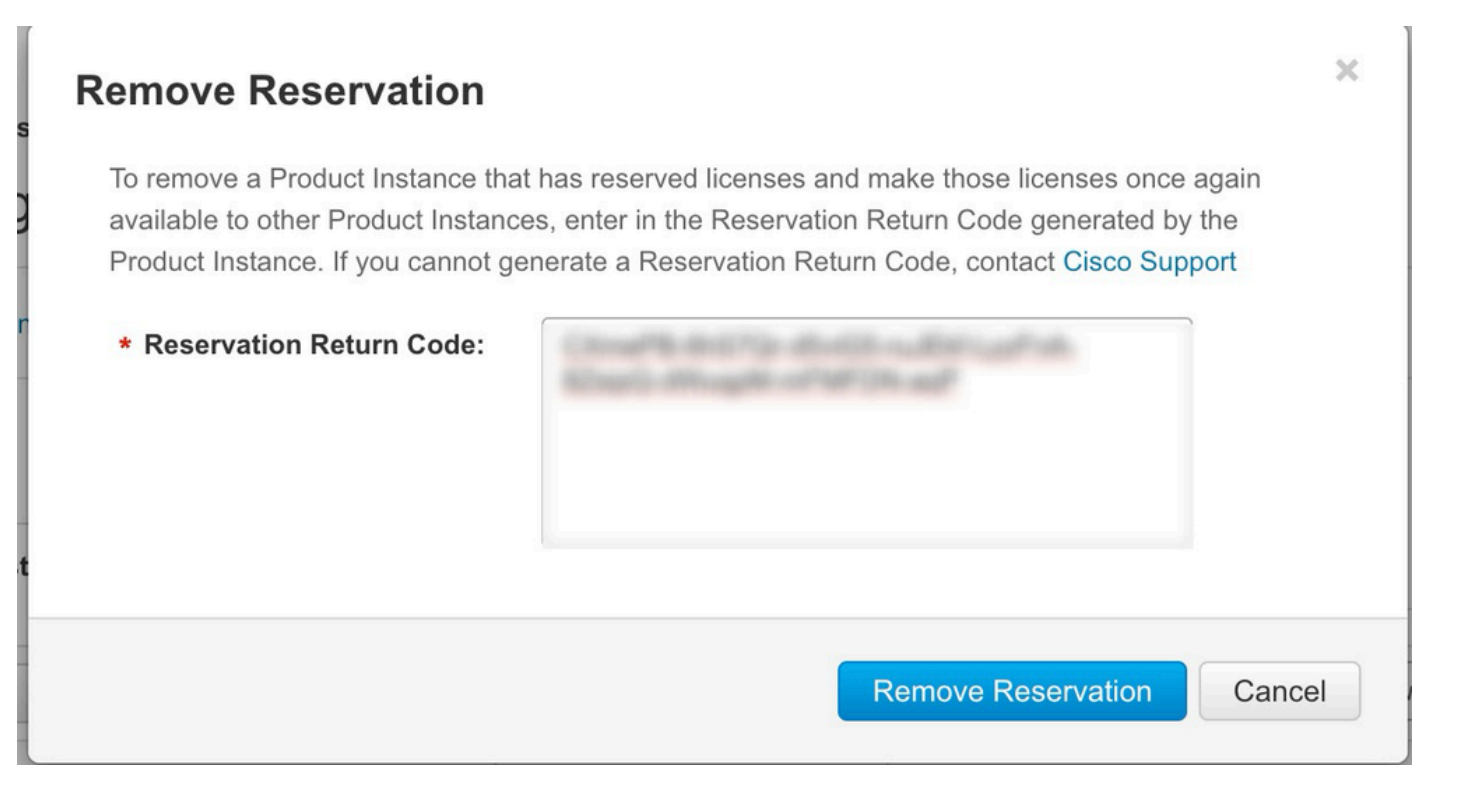

### 關於此翻譯

思科已使用電腦和人工技術翻譯本文件,讓全世界的使用者能夠以自己的語言理解支援內容。請注 意,即使是最佳機器翻譯,也不如專業譯者翻譯的內容準確。Cisco Systems, Inc. 對這些翻譯的準 確度概不負責,並建議一律查看原始英文文件(提供連結)。